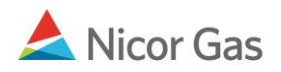

# **Title Transfer Nomination**

#### **Purpose:**

The purpose of this document is to provide detailed instructions for a Nicor Gas Nomination System user to perform all of the steps of a Title Transfer Nomination. A Title Transfer Nomination involves one supplier allocating gas to another supplier. Only the company that is delivering the gas will need to nominate.

**Note:** If a field is required to be completed, the field name is **bold.** 

#### **Instructions:**

## **Creating a Title Transfer Path**

Prior to Nominating, the supplier must create a Title Transfer Path for each supplier to which they will nominate on each pipeline on which they will nominate. To create the path(s):

- 1. Select Contract in the Main Menu.
- 2. Select Path in the Sub-menu.
- 3. Click the **Create** button.

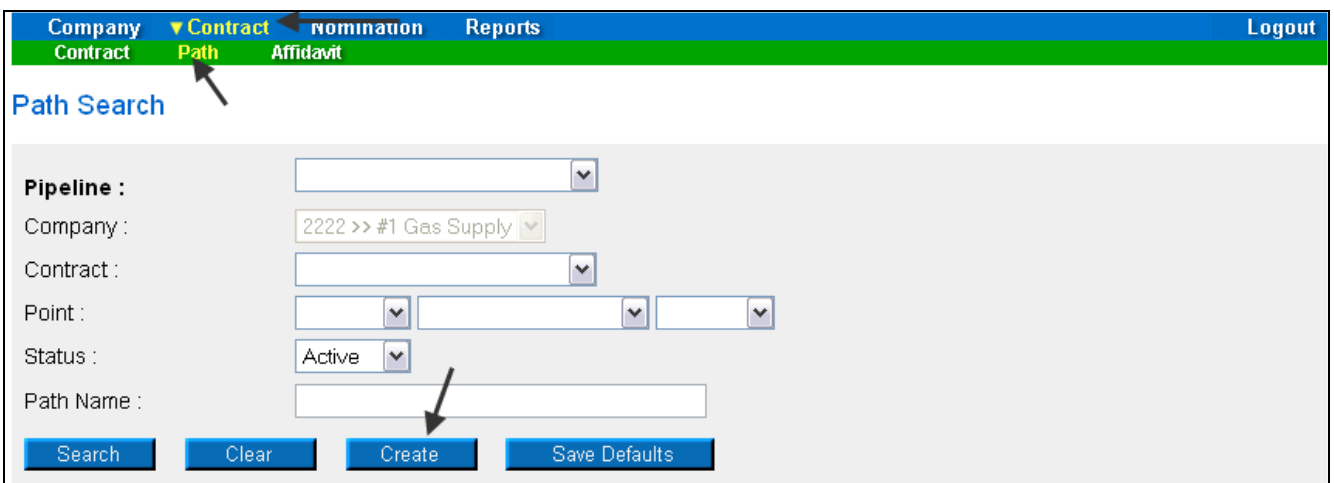

4. The Create Path page will display. The following fields must be completed for a Title Transfer Nomination.

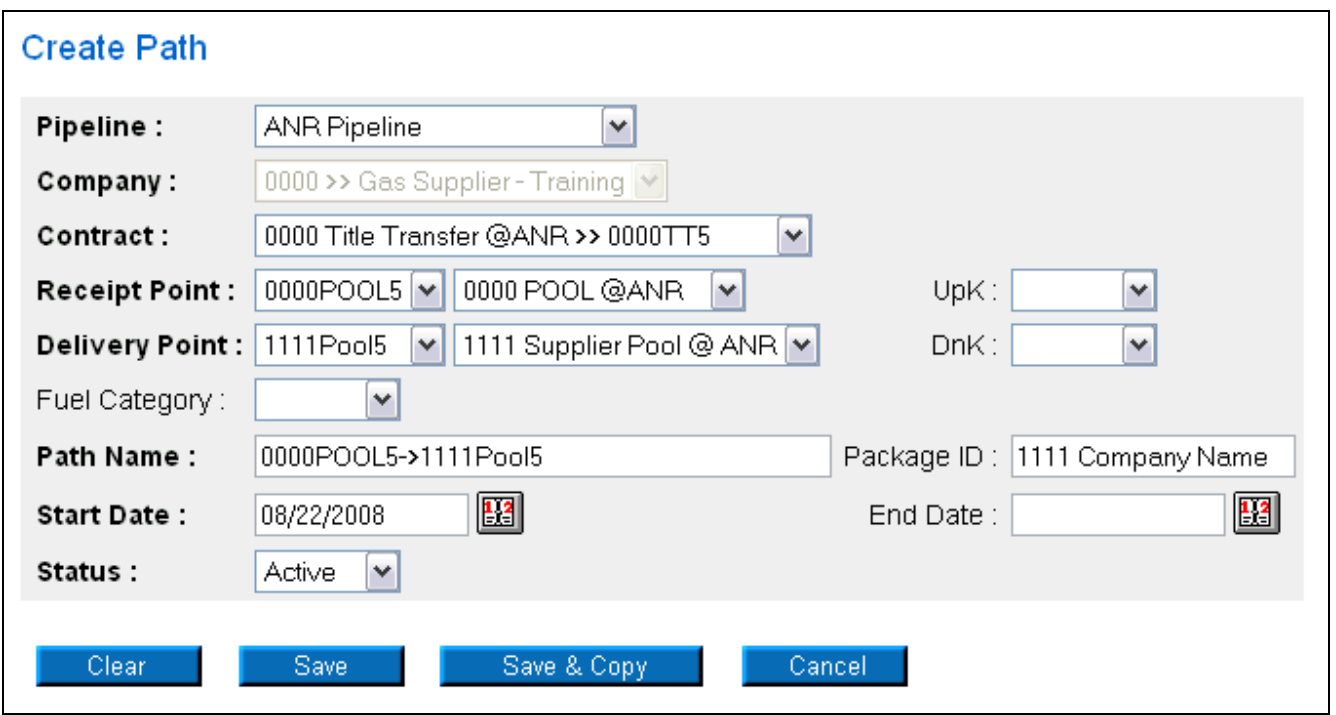

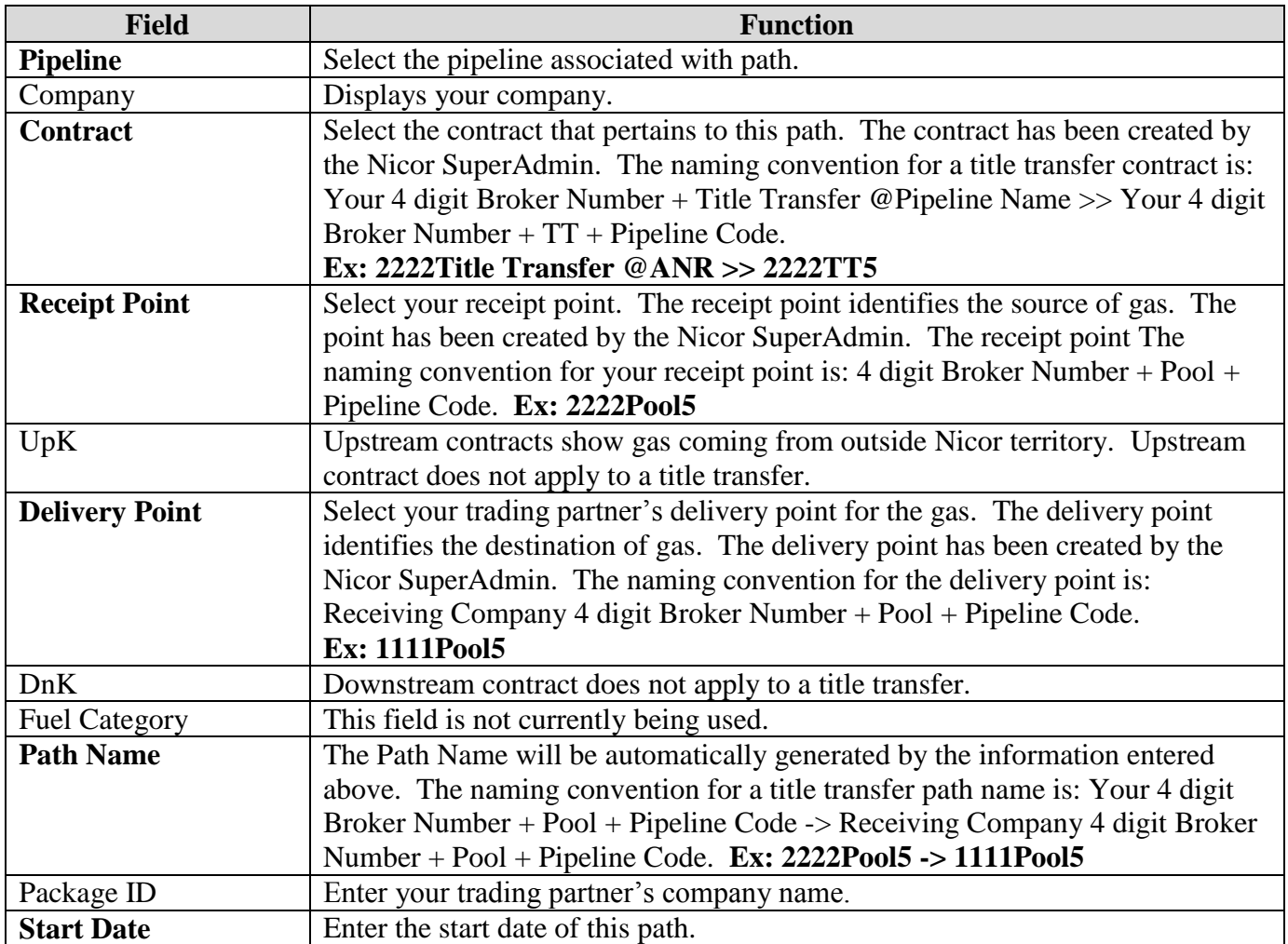

Page 2 of 10

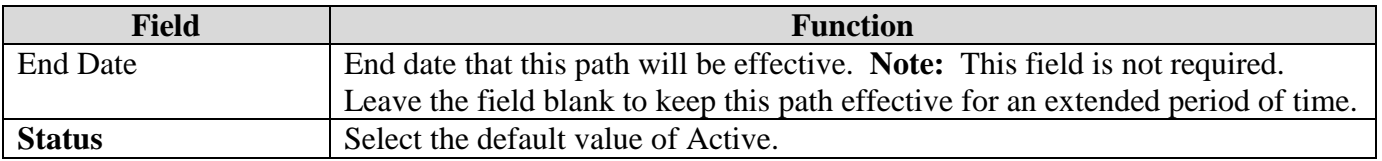

- 5. To create paths for many brokers on the current pipeline, click the **Save & Copy** button. The Create Path page will open.
- 6. Select a new Delivery Point to create a path for a different broker. Continue this process until the paths have been created for all brokers on this pipeline.

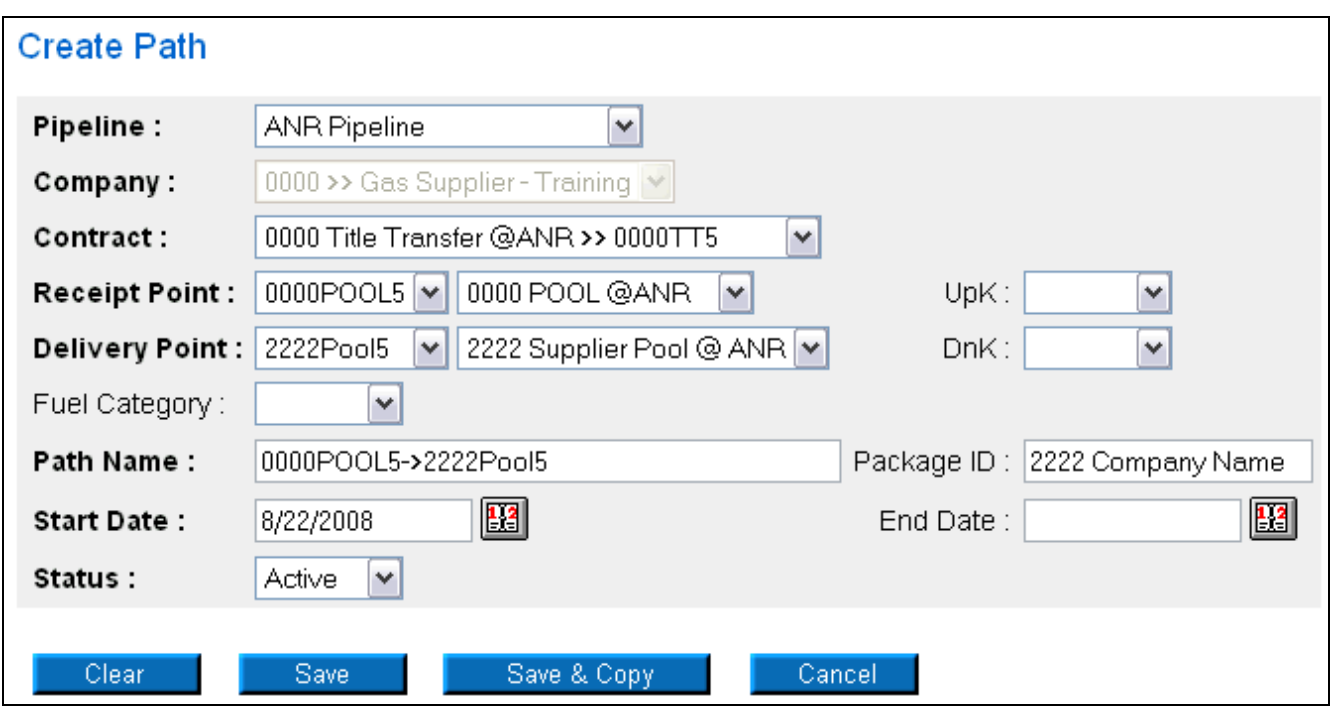

7. When complete, click the **Save** button. The message "Path record saved successfully" will display.

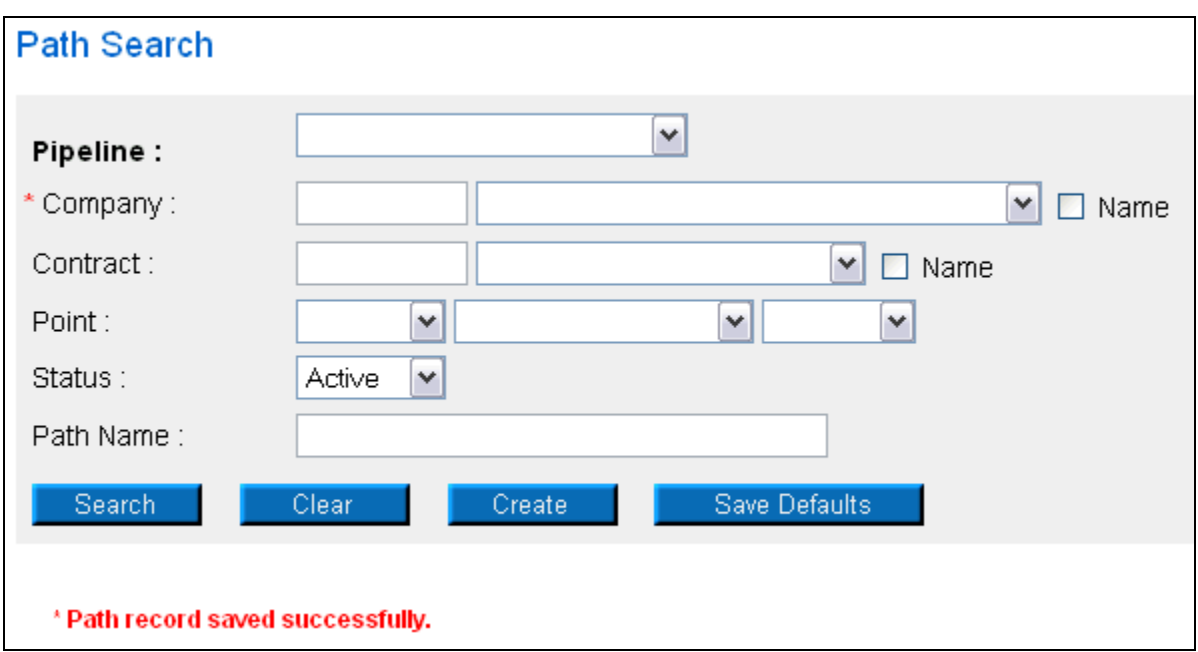

## **Title Transfer Nomination in the Timely or Evening Cycle**

After the Title Transfer Path has been created, you can nominate. To nominate:

1. Navigate to the Search Nomination page by selecting Nomination in the Main Menu.

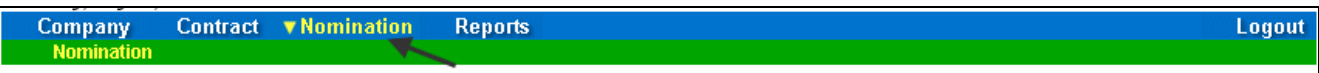

2. The Nomination Search page will display.

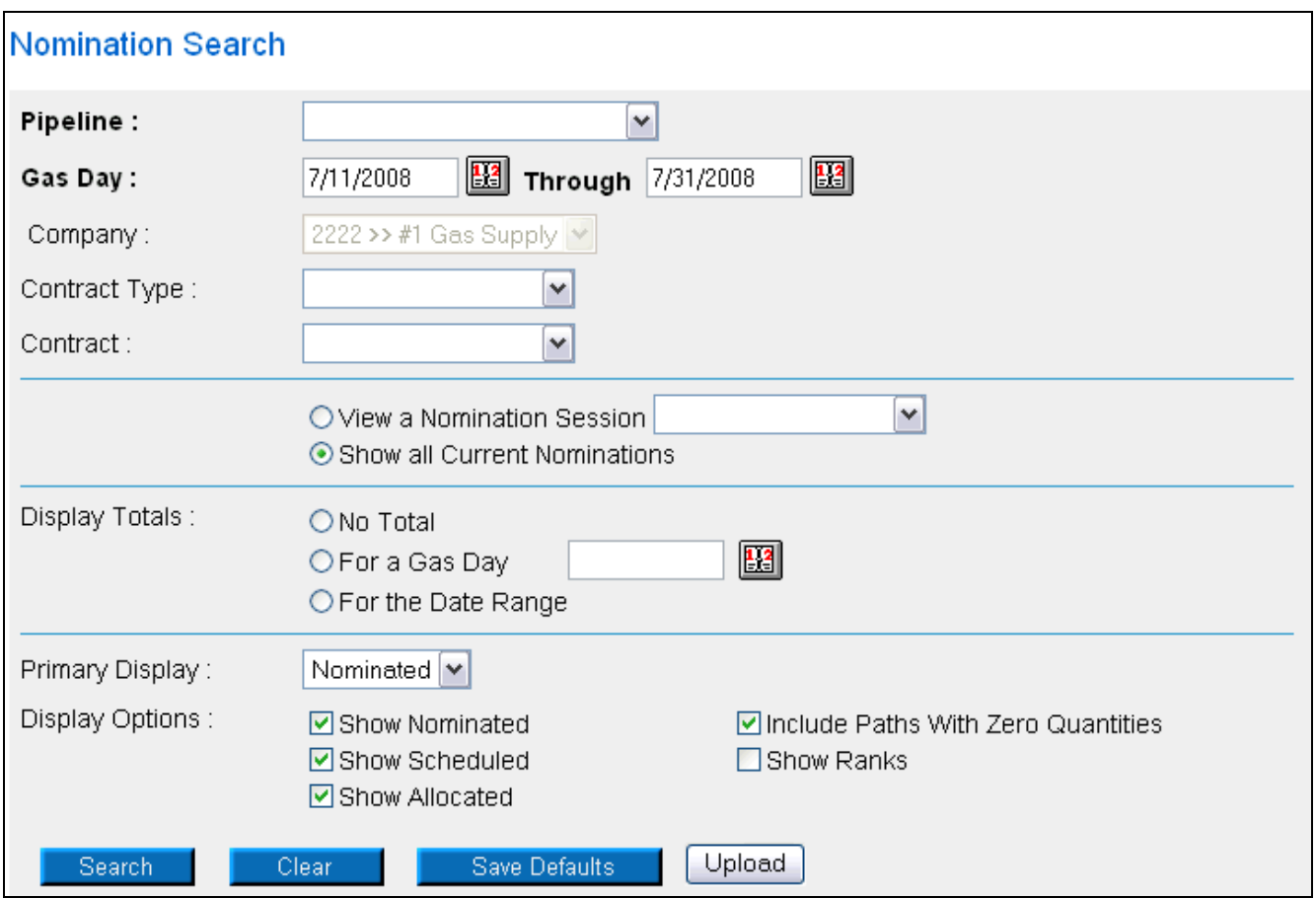

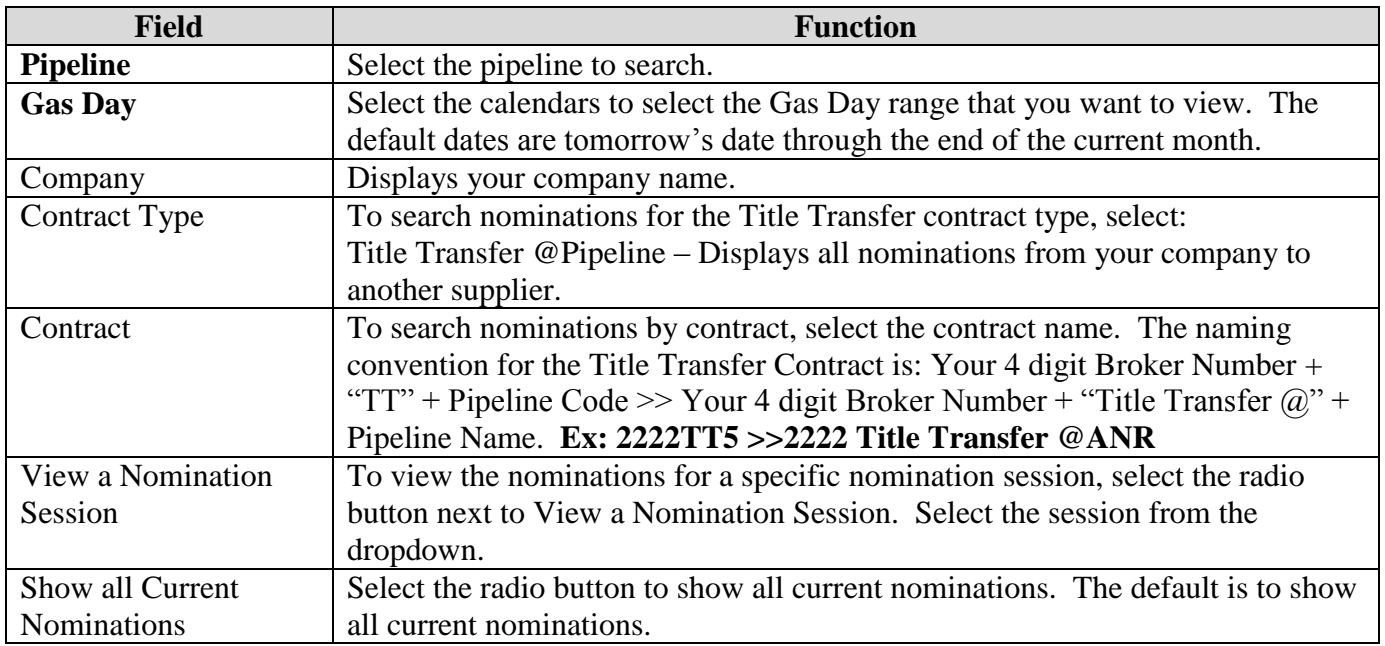

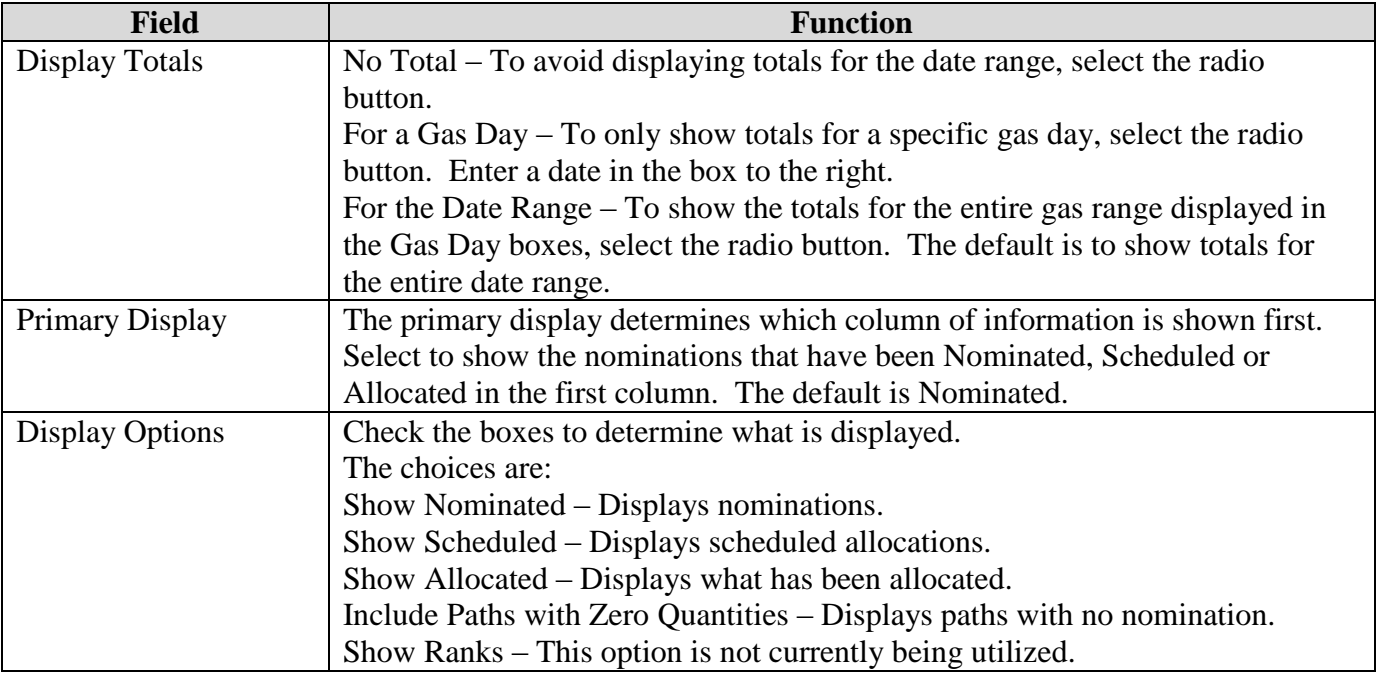

3. To search, click the **Search** button. The Nomination Result page will display.

- **Note:** The screen shot below is based on the default choices on the search page.
- 4. The Contract Codes and Names of the Paths for the Nominations display at the bottom of the page.

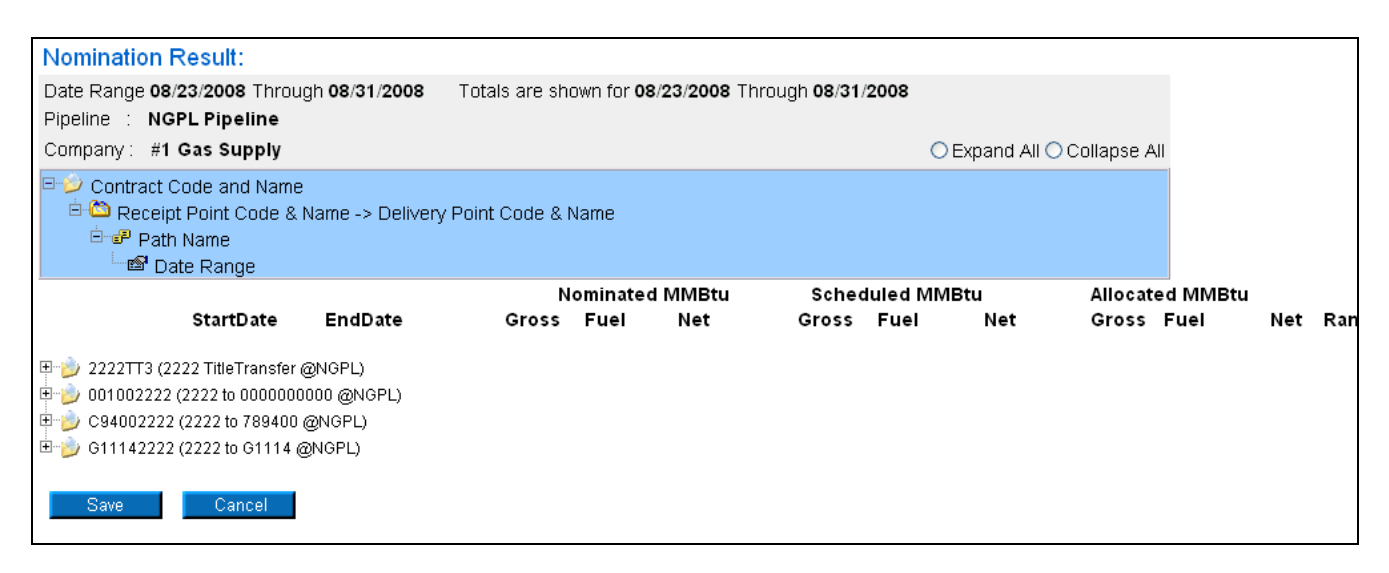

5. Click on the + sign next to the Title Transfer Contract Code and Name to drill down to the specific broker paths. The contract code naming convention will be: Your 4 digit Broker Number +  $TT +$ Pipeline Code (Your 4 digit Broker Number + Title Transfer @ + Pipeline Name)

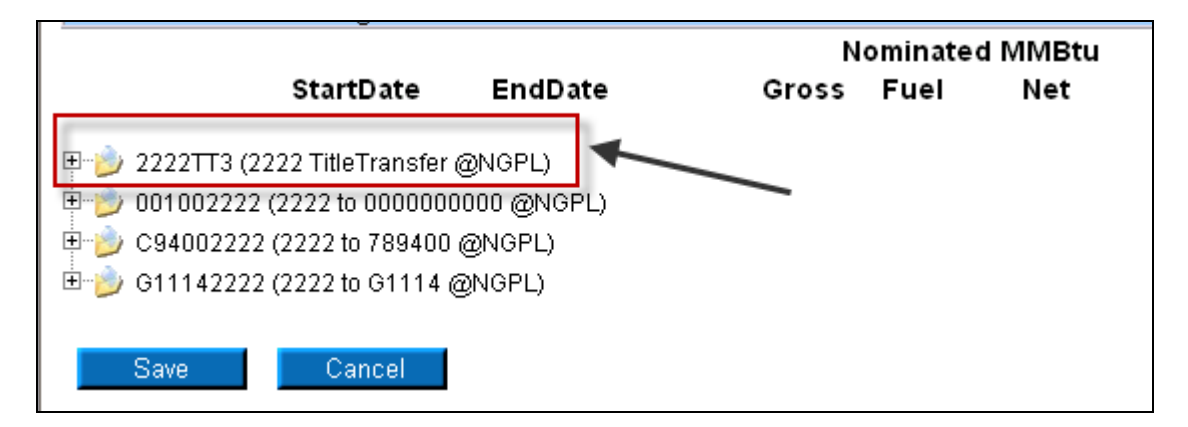

6. To nominate to a specific trading partner, click on the + sign next to the appropriate Receipt Point and Name and Delivery Point and Name. The naming convention will be: Your 4 digit Broker Number + Pool + Pipeline Code -> The Receiving Broker's 4 digit Broker Number + Pool + Pipeline Code.

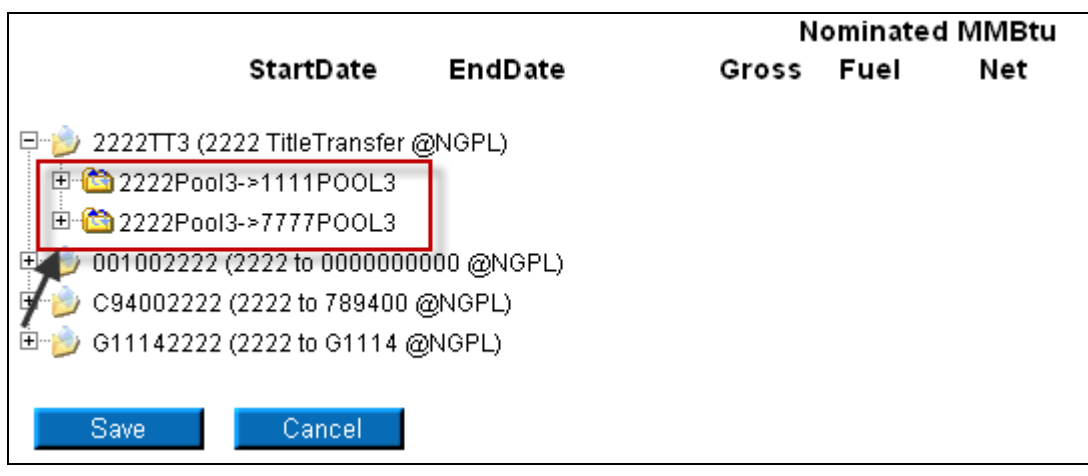

7. You can nominate for up to 1 calendar month at a time. Select the calendars to select the date range for the nomination.

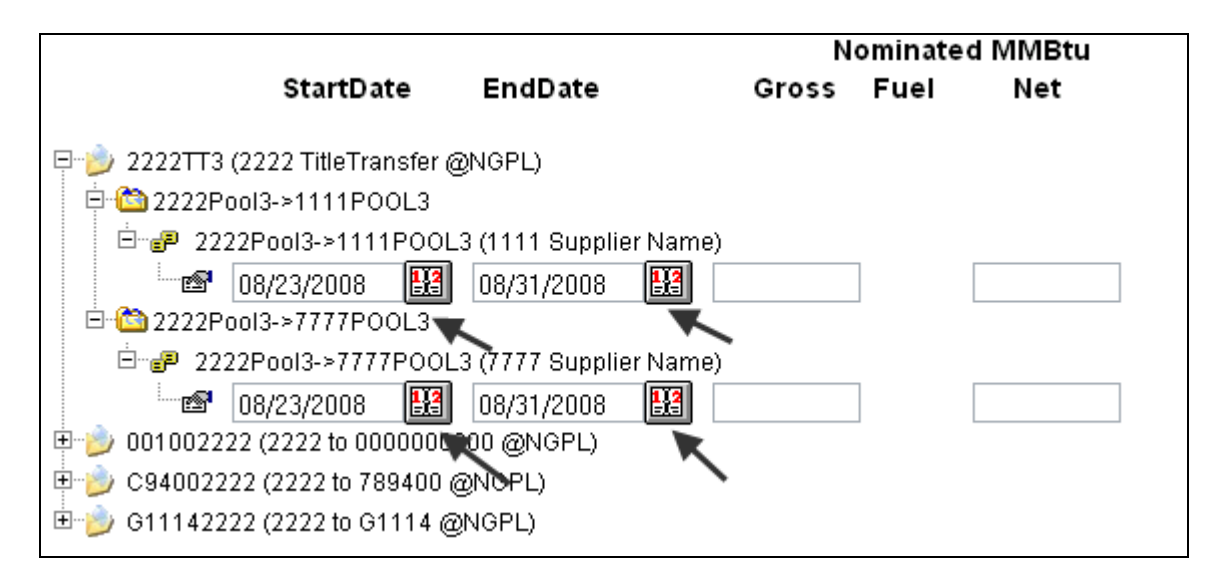

8. Enter the Gross amount of the nomination. The Net amount will automatically populate when the nomination is added.

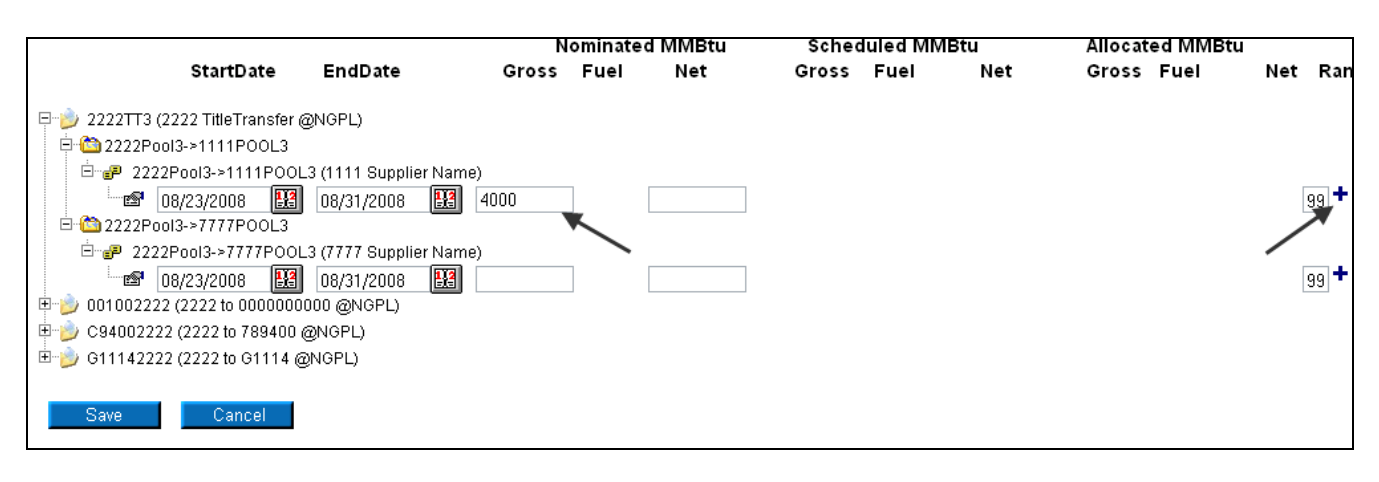

9. Click the  $\pm$  icon to add the nominations.

10. If you make a mistake, enter a new nomination for the correct amounts.

**Note:** The last nomination amount entered for a date will be utilized.

**Ex. You nominate 3,000 MMBtu to another supplier for 7/16/08. You want to increase the nomination by 2,000 MMBtu either later in the Timely Cycle or in the Evening Cycle. You will nominate the full 5,000 MMBtu.**

- 11. When complete, click the **Save** button.
- 12. If no errors exist, a window will display with the message "Your nominations have passed validation. All nominations have been saved."

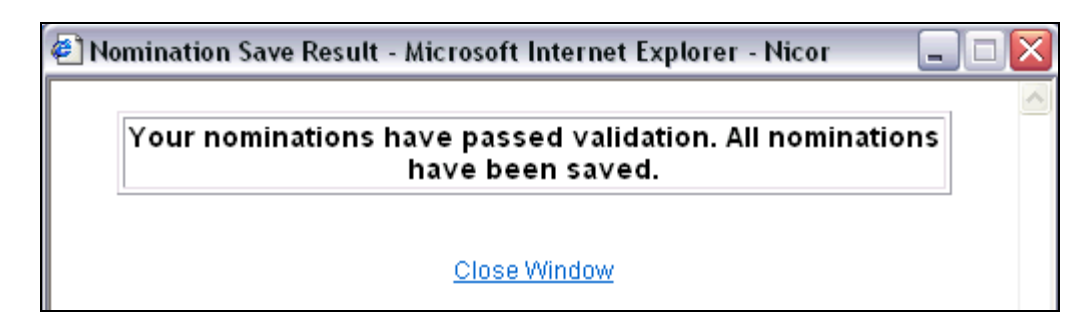

13. Click Close Window to close the window.

## **Update Nomination or Evening Cycle Nomination**

1. To update your nominations, navigate to the Nomination Result page and drill down to the Path Name and Date Range.

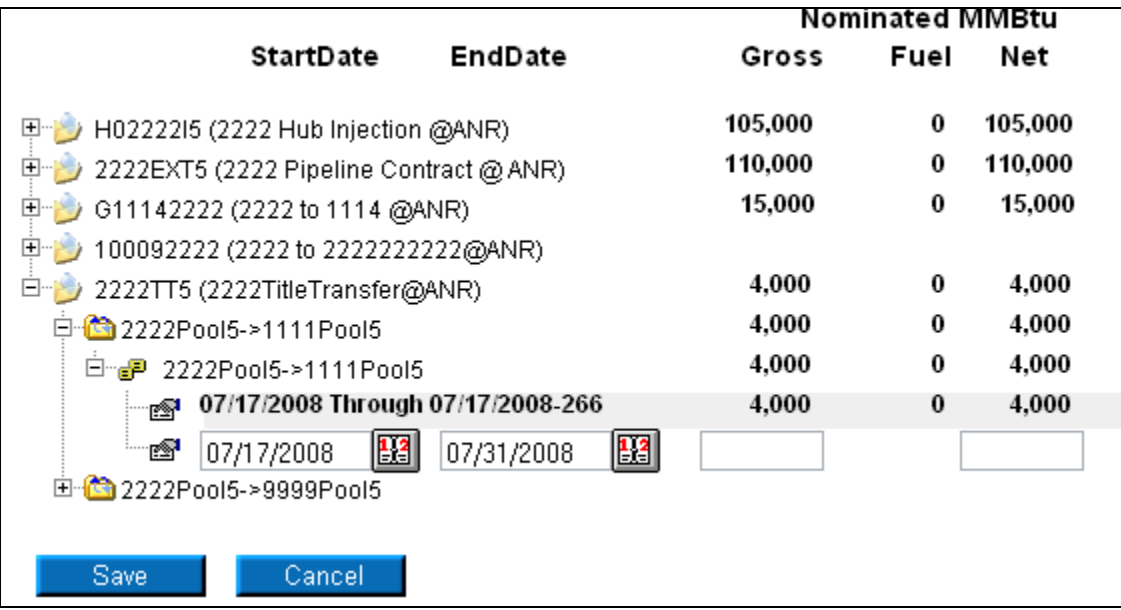

2. Once a nomination is created, it can not be deleted. To cancel an entered nomination, enter 0 in the gross amount. To update a nomination, enter the new nomination amount. The last nomination amount entered will be your final nomination.

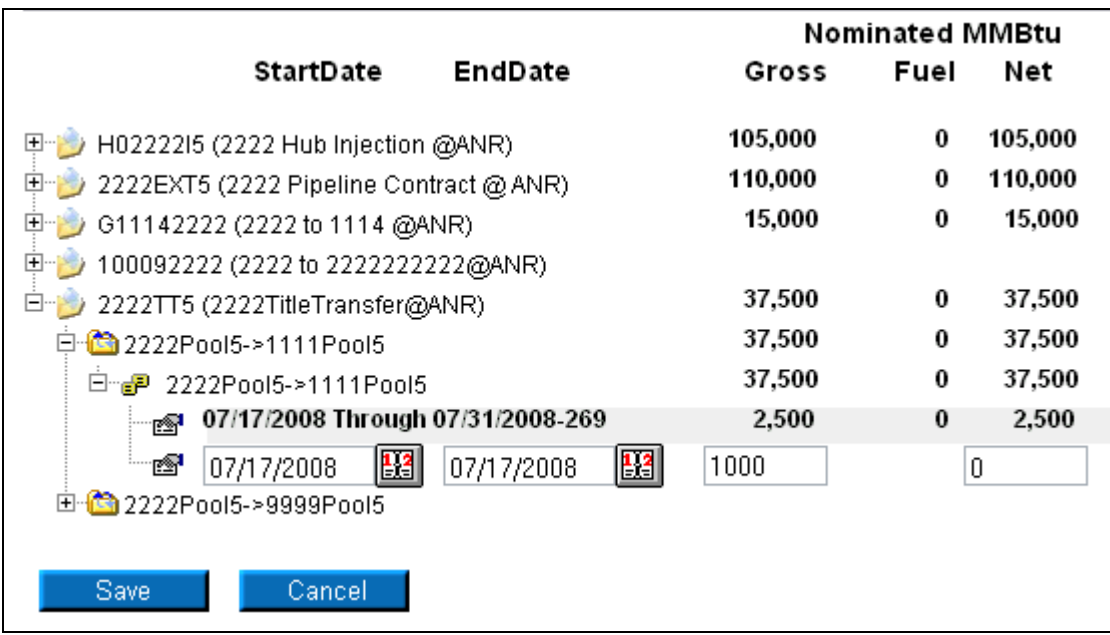

**Note:** For this scenario, we currently have a nomination of 2500 MMBtu from your supplier pool to the trading partner with Broker Number 1111. This nomination is scheduled each day from 7/17/08 – 7/31/08. We are changing the nomination that nomination to 1000 MMBtu for only 7/17/08 in the Timely or Evening Cycle.

- 3. Select the calendars and change the start and end date to 7/17/08. Enter 1000 for Gross amount.
- 4. Click the  $\dot{\bullet}$  icon to add the nominations.

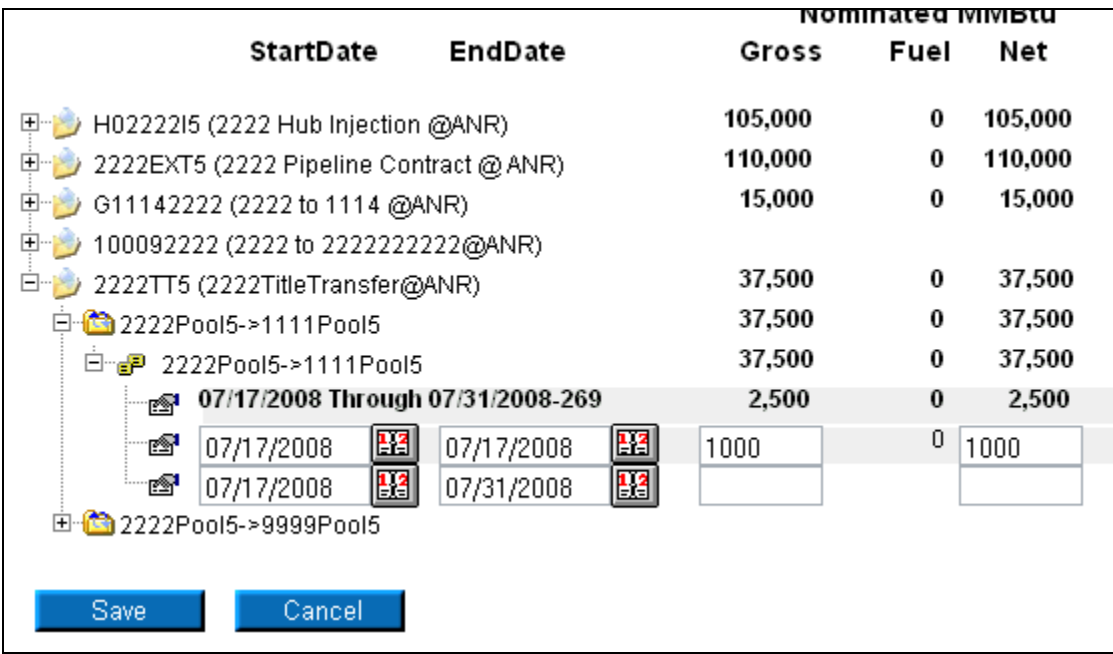

5. Click the **Save** button.

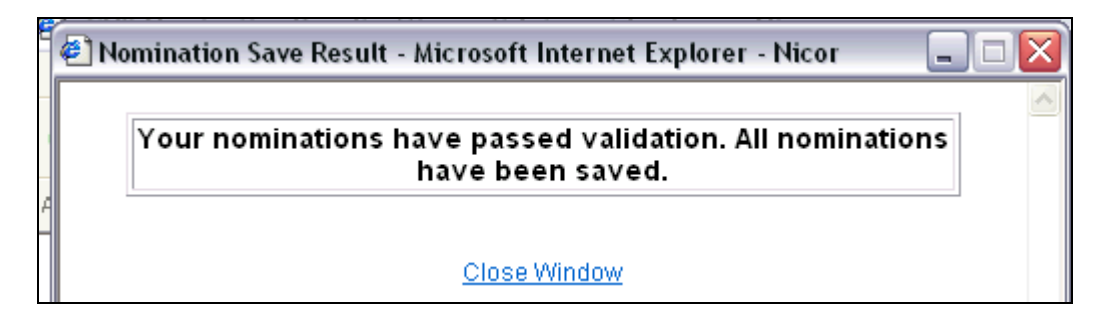

6. The Nomination Save Result window will open. Click Close Window to close the window.

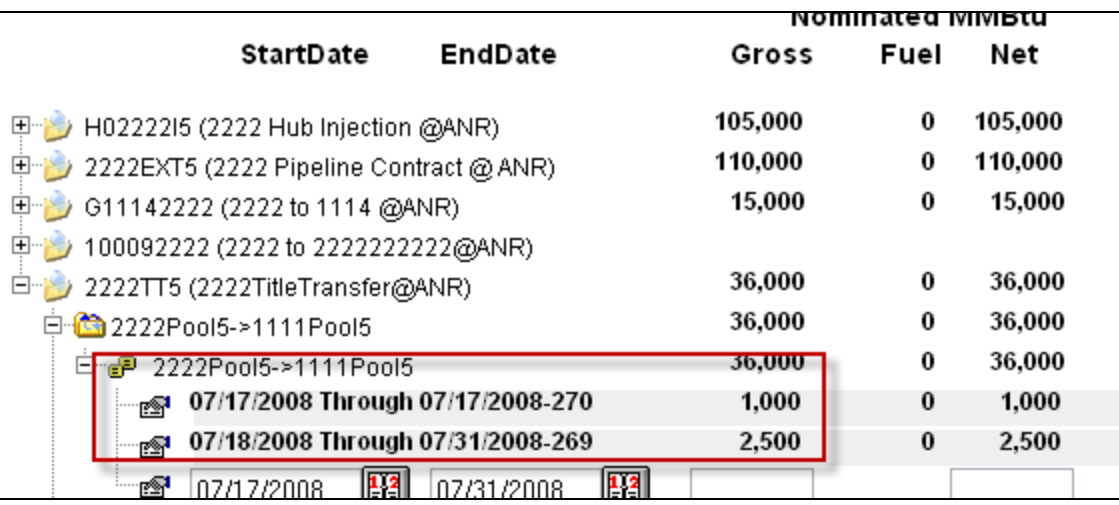

7. The nomination amount for 7/17/2008 changes to 1000. **Note:** The nomination amount for 7/18/2008 – 7/31/2008 does not change.

Page 10 of 10 Title Transfer Nomination v.3 – Effective Date 6/10/09